# Doručený úplný dokumentu

#### Založení dokumentu

#### ➢ **Kdy založit doručený dokument?**

- ❑ Referent zakládá doručený dokument jen v případech, kdy jsou dokumenty doručené přímo na spisový uzel následujícími způsoby:
	- ✓ za použití standardních spojových prostředků (např. e-mail),
	- ✓ osobním podáním provedeným fyzickou osobou nebo zmocněným zástupcem právnické osoby.
- ❑ Referent zakládá **DORUČENÝ DOKUMENT ÚPLNÝ** a vyplňuje způsob doručení, způsob zacházení a zároveň i veškeré informace o odesílateli.
- ❑ Založený záznam v E-spis musí odpovídat realitě a nesmí vzbuzovat pochybnosti (např. pochybnost o obsahu)

#### Založení doručeného úplného dokumentu

#### ❑ Postup:

- ❖ Z horního menu vybereme ZALOŽIT
- ❖ Z rolovací nabídky vybereme možnost DORUČENÝ ÚPLNÝ DOKUMENT
- ❖ Vyplníme povinné profilové položky.
- ❖ Vyplníme část týkající se subjektu odesílatele a způsobu doručení
- ❑ Údaje zadané v sekci pro zadání subjektu odesílatele jsou po uložení zobrazeny na záložce DORUČENÍ a jako REPREZENTUJÍCÍ SUBJEKT na profilu dokumentu.
- ❑ Je možné založit i verzi Doručený dokument, záložku Doručení je ale nutné vyplnit před uzavřením dokumentu. Tento postup nedoporučujeme.

#### Vyplnění profilových položek dokumentu

- ❑ **VĚC:** název dokumentu/popis předmětného obsahu dokumentu
- ❑ **FORMA:** výběr z rozbalovacího pole: ANALOGOVÁ, DIGITÁLNÍ, HYBRIDNÍ
- ❑ UŽIVATELSKÉ KATEGORIE: barevné rozlišení dokumentu ve složkách
- ❑ POPIS: doplňující popis problematiky dokumentu/spisu
- ❑ **KLÍČOVÁ SLOVA:** výběr z číselníku
- ❑ **TYP/VĚCNÁ SKUPINA:** výběr z číselníku
- ❑ **SKARTAČNÍ OPERACE:** systém doplní dle výběru typu nebo věcné skupiny
- ❑ **SKARTAČNÍ LHŮTA:** systém doplní dle výběru typu nebo věcné skupiny
- ❑ **SKARTAČNÍ REŽIM**: systém doplní dle výběru typu nebo věcné skupiny
- ❑ TERMÍN VYŘÍZENÍ: doplní systém podle ZÁKONNÉ LHŮTY nebo zadáme ručně.
- ❑ **KVANTITATIVNÍ ÚDAJE:** počet listů, příloh a svazků příloh, po změně legislativy již nejsou pro uživatele povinné
- ❑ **FYZICKÉ ULOŽENÍ**
- ❑ REPREZENTUJÍCÍ SUBJEKT: adresný údaj souvisejícího subjektu.

#### Vyplnění profilových položek dokumentu

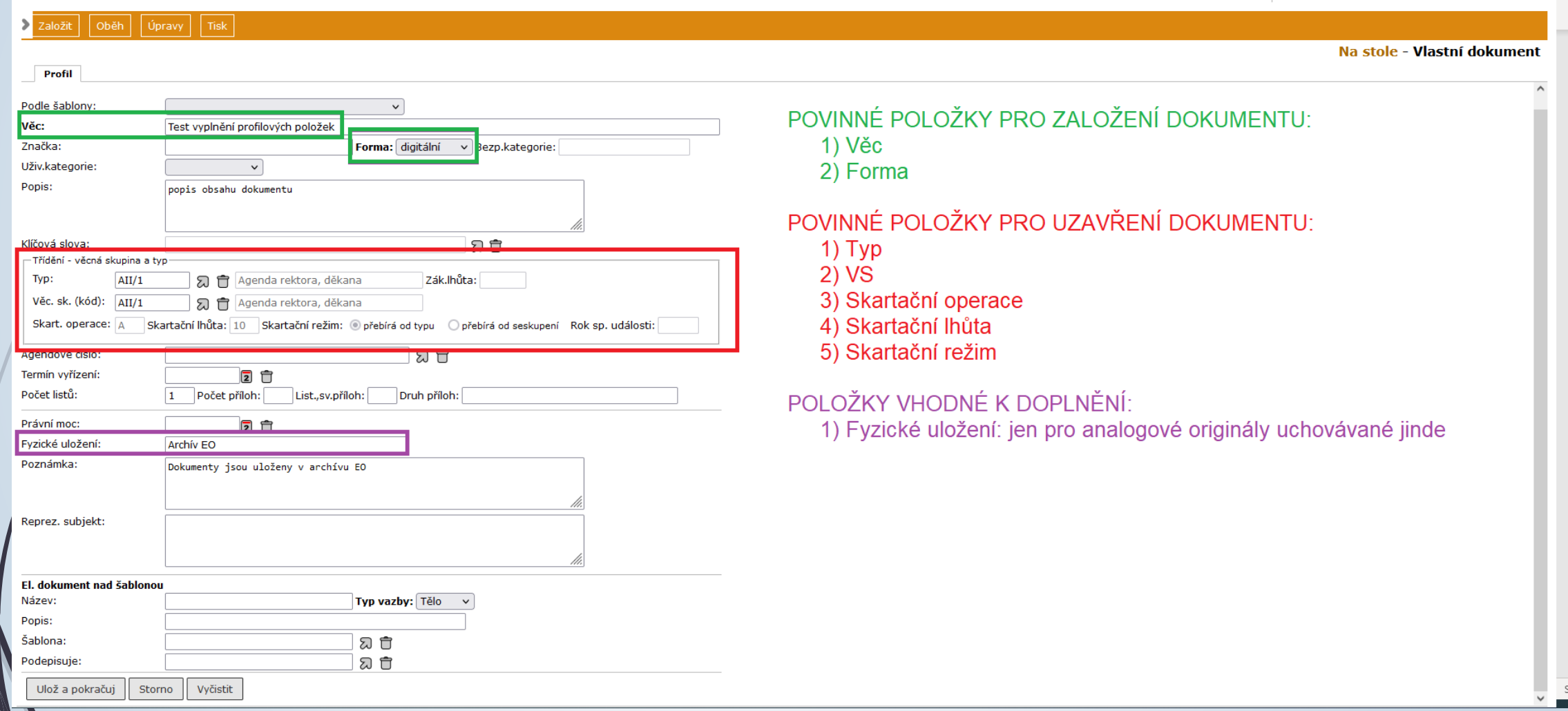

## Vyplnění části Doručení

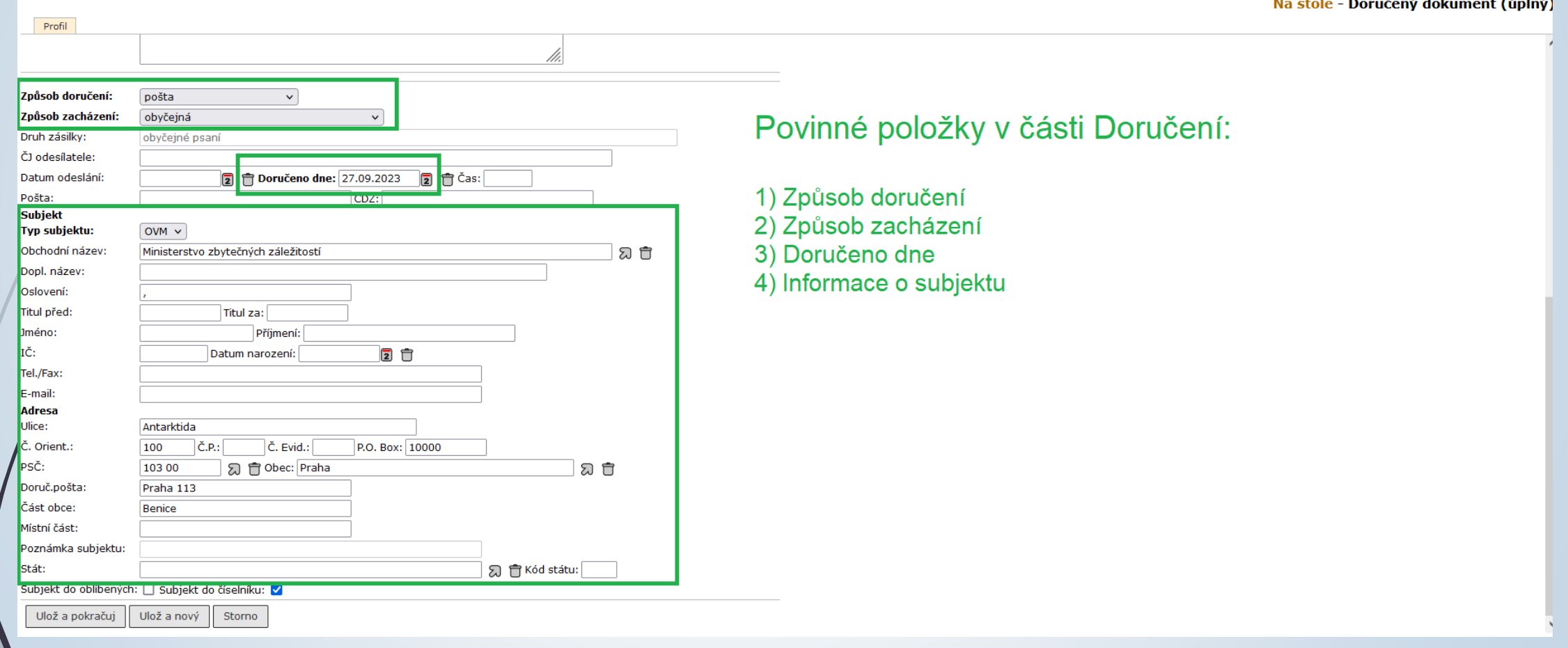

### Způsoby doručení

❑ Nejpravděpodobnější způsoby doručení:

- ➢ Poštou (kurýr, pošta, doručovací služba) imo podatelnu
- ➢ Osobní
- ➢ Email mimo podatelnu

#### Informace o subjektu

- ❑ Bez ohledu na způsob doručení se informace o subjektu zadávají stejným způsobem
- ❑ Liší se jen druhem kontaktního údaje
- ❑ V případě zakládání nového subjektu do číselníku je třeba zadat všechny kontaktní údaje, které máme k dispozici, pro další použití.
- ❑ Výběr subjektu a vytvoření subjektu je ukázán na příkladu evidence poštovního/osobního doručení.

#### Výběr subjektu z číselníku

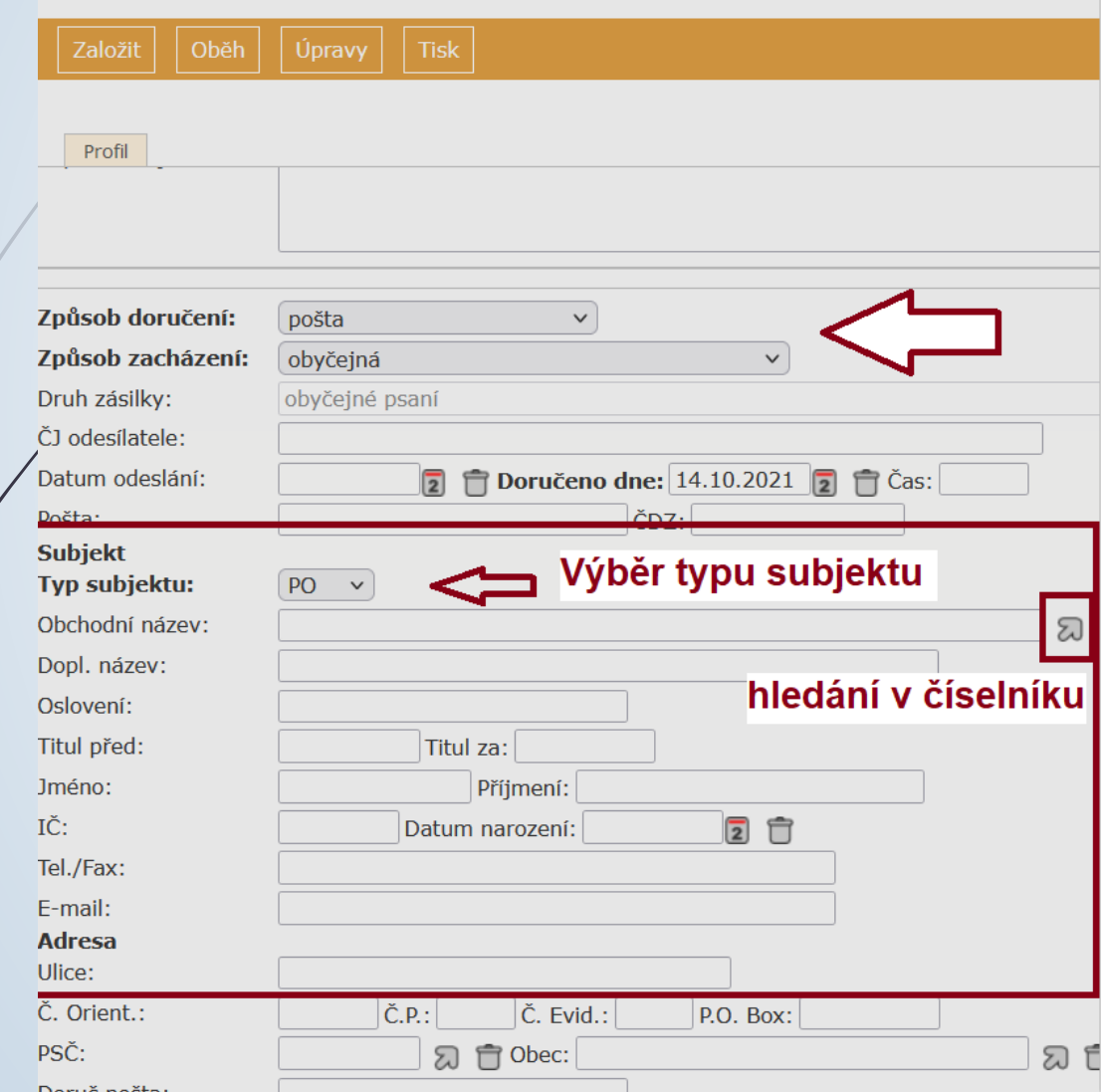

 $\mathbf{r}$ 

#### Nastavení oblíbených položek

#### číselník subjektů vybraného typu

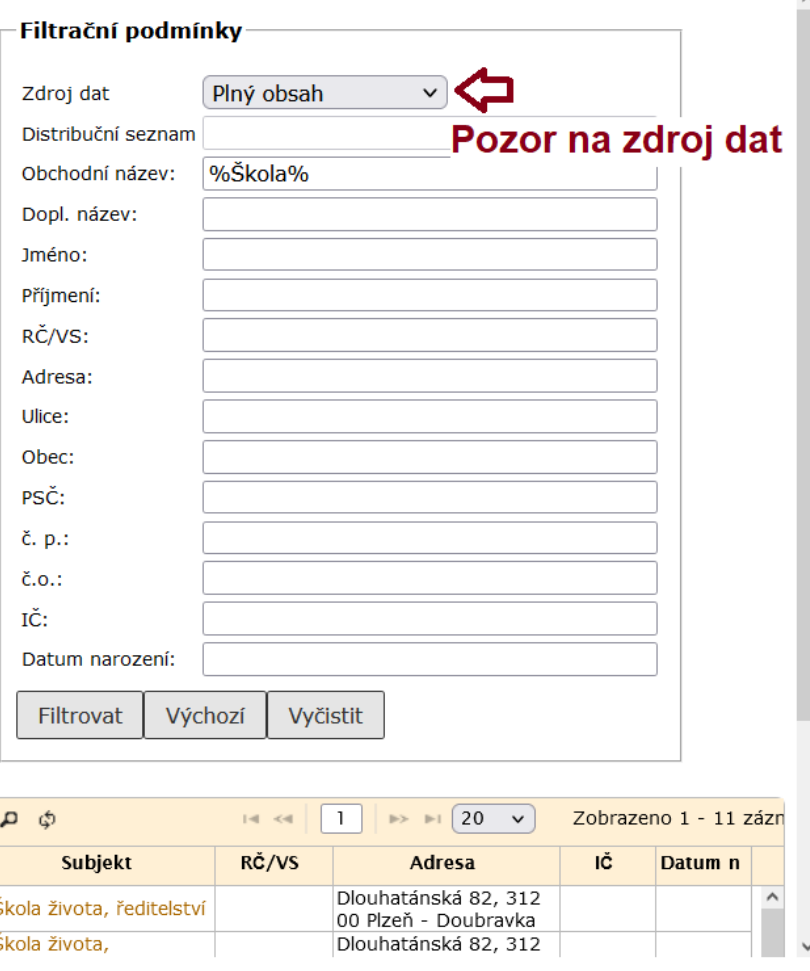

## Výběr subjektu z číselníku

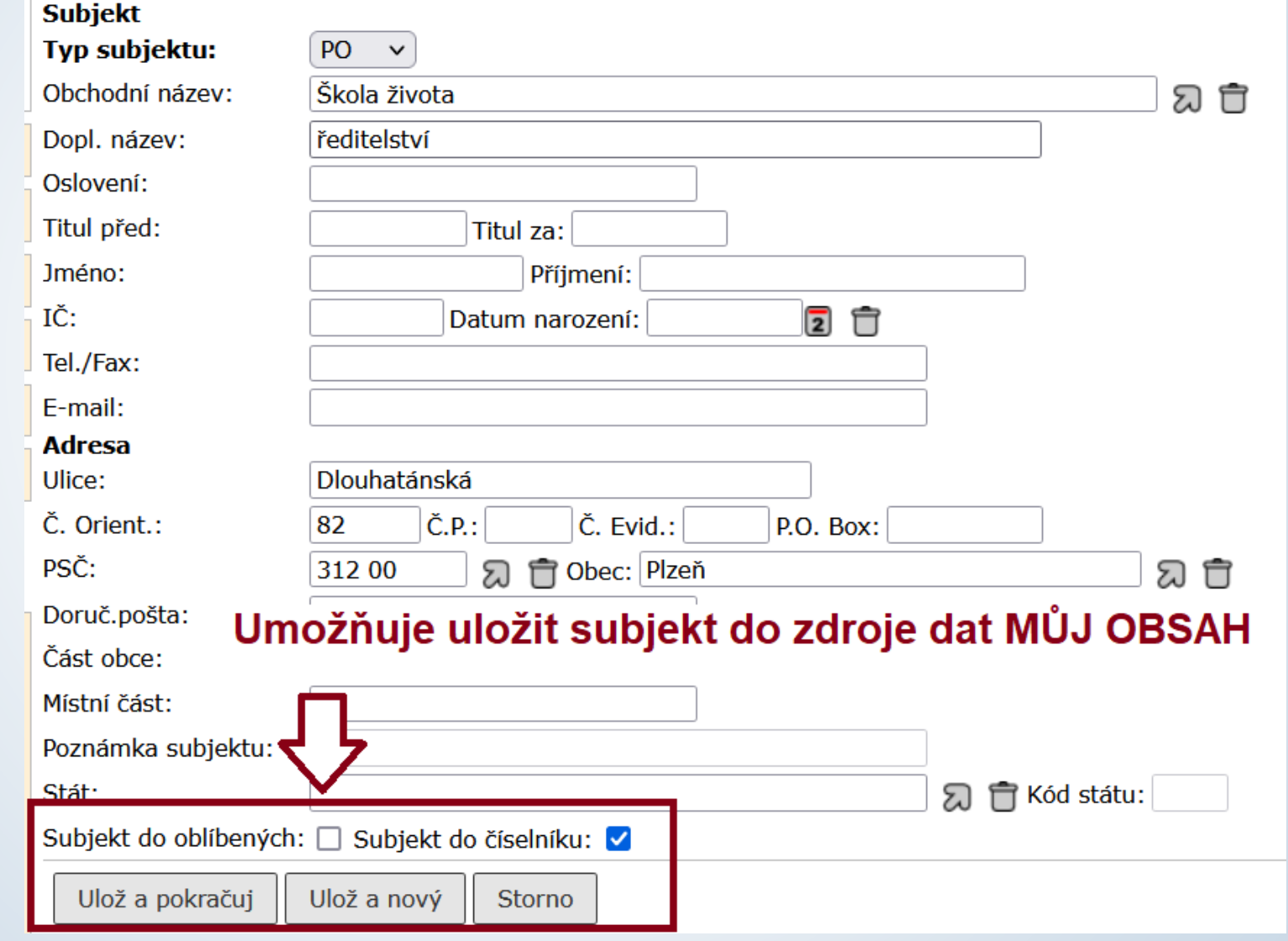

#### Založení nového subjektu

- ❑ Pokud subjekt nenajdeme, založíme nový
- ❑ Postup:
	- ❖ Údaje o kontaktu zadáme přímo do profilového formuláře.
	- ❖ Zaškrtneme tlačítko PŘIDAT DO ČÍSELNÍKU.
	- ❖ Údaje uložíme
	- ❖ Do číselníku tak založíme nový subjekt, který bude dohledatelný ve zdroji dat PLNÝ OBSAH.
	- ❖ Pokud chceme subjekt uložit jako oblíbený, zaškrtneme souběžně i tlačítko PŘIDAT DO OBLÍBENÝCH, čímž ho uložíme do zdroje dat MŮJ OBSAH pro následující použití.

#### Založení nového subjektu

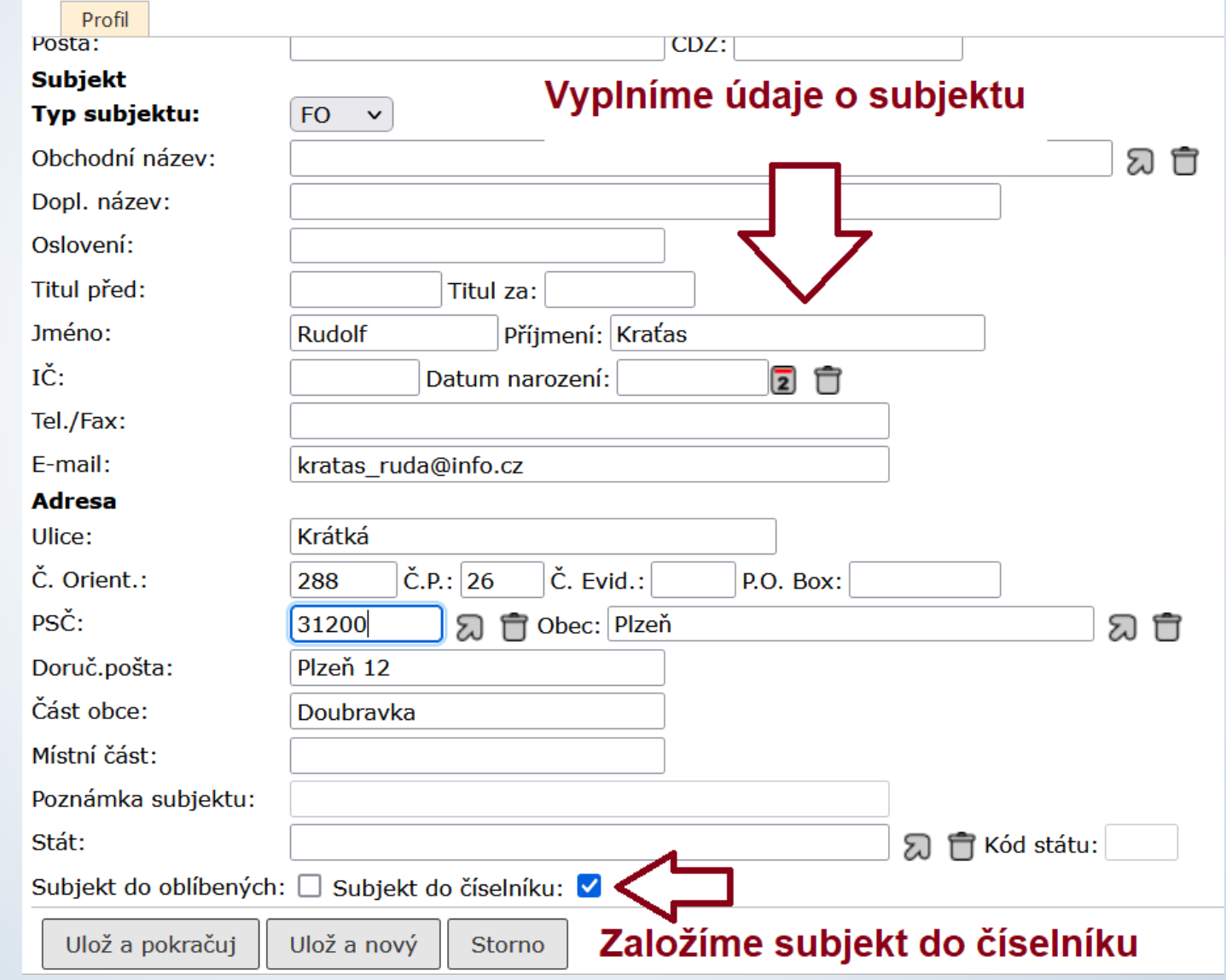

## Dokument předaný mimo podatelnu (poštou/osobně)

#### Evidence poštovního/osobního podání

- ❑ Postup je stejný pro případy, kdy doplňujeme údaje k založenému doručenému dokumentu nebo když vytváříme doručený úplný dokument.
- ❑ Vyplníme ZÁLOŽKU doručení.
	- ❖ Do kolonky ZPŮSOB DORUČENÍ vyplníme hodnotu POŠTA/OSOBNÍ, případně jinou hodnotu ze skupiny POŠTA.
	- ❖ Zvolíme ZPŮSOB ZACHÁZENÍ
	- ❖ V závislosti na ZPŮSOBU ZACHÁZENÍ se doplní DRUH ZÁSILKY
	- ❖ Doplníme další údaje (např. číslo jednací odesílatele, datum doručení atd.)
	- ❖ Údaje o odesílateli musíme nejdřív hledat v číselníku subjektů.
		- ➢ Pokud není odesílatel v číselníku, zadáme jeho údaje do části SUBJEKT ve formuláři na záložce DORUČENÍ.
		- ➢ Nový subjekt je založen do číselníku.
	- ❖ Vyplněné hodnoty uložíme

# Email mimo podatelnu

### Doručení: Email mimo podatelnu

- ❑ Případ, kdy je dokument doručen do vaší pracovní emailové schránky a neprojde přes podatelnu.
- ❑ Jedná se o důležitý dokument, který musí být zaevidován do E-spis pod číslem jednacím, neobsahuje ale autentizační prvky a nejsou námi vyžadovány

❑ Postup:

- ❖ Založíme DORUČENÝ DOKUMENT ÚPLNÝ
- ❖ V části ZPŮSOB DORUČENÍ vyplníme EMAIL MIMO EL. PODATELNU.
- ❖ V části ZPŮSOB ZACHÁZENÍ vyplníme EL. POŠTA MIMO EL. PODATELNU.
- ❖ V části subjekt si ověříme, zda-li již subjekt není uložen v číselníku. Pokud není, musí se vytvořit nový subjekt s vyplněním všech známých údajů.
- ❖ Zaškrtneme SUBJEKT DO ČÍSELNÍKU v případě nového subjektu.
- ❖ Údaje uložíme.
- ❖ Do záložky EL. DOKUMENTY vložíme el. přílohy (přílohy z došlého emailu).

#### Doručení: Email mimo podatelnu

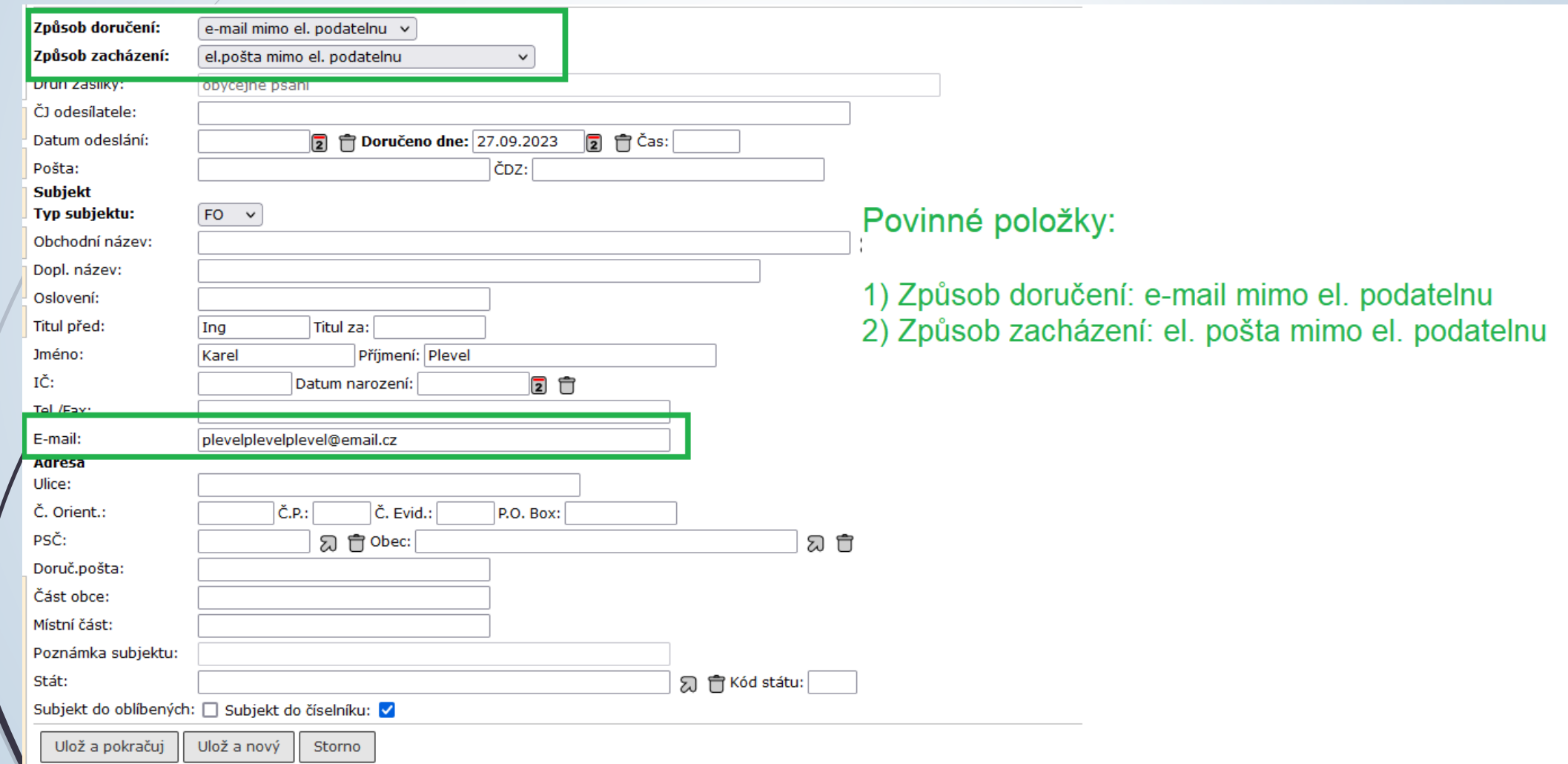

#### Připojení příloh k emailu mimo podatelnu

❑ Postup:

- ◆ Stáhneme zprávu z emailového klienta.
- ❖ V E-spis založíme DORUČENÝ ÚPLNÝ DOKUMENT
- ❖ Způsob doručení a způsob zacházení je EMAIL MIMO PODATELNU.
- ❖ Do záložky El. Dokumenty nahrajeme stažený soubor z emailového klienta.
- ❖ Soubor je ve formátu .eml
- ❖ Přílohu označíme a klikneme na tlačítko KONVERZE.
- ❖ Vybereme možnost VYTĚŽENÍ KONTEJNERU, díky které se do E-spis uloží text emailu i přílohy.

#### Stažení zprávy z webmailu

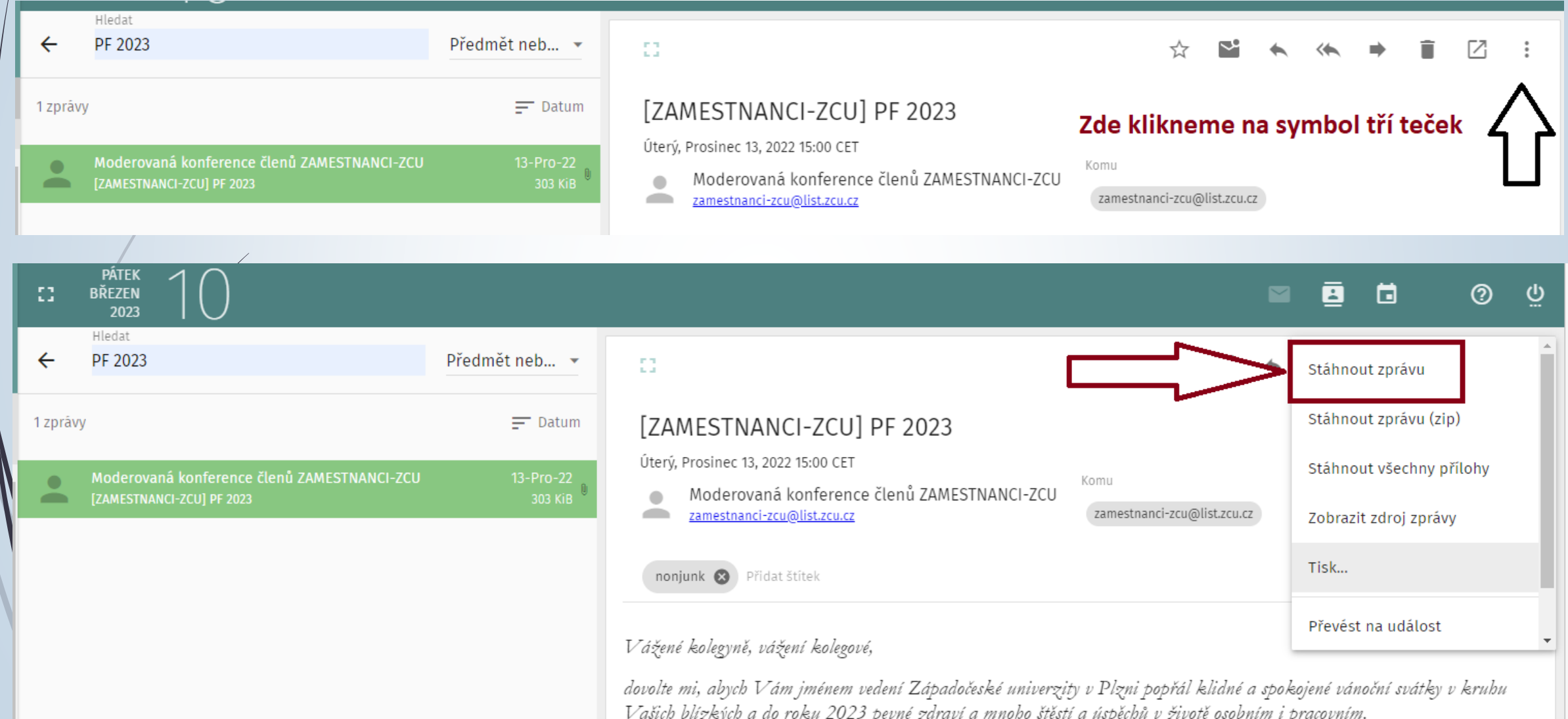

#### Stažení zprávy z Mozilla Thunderbird

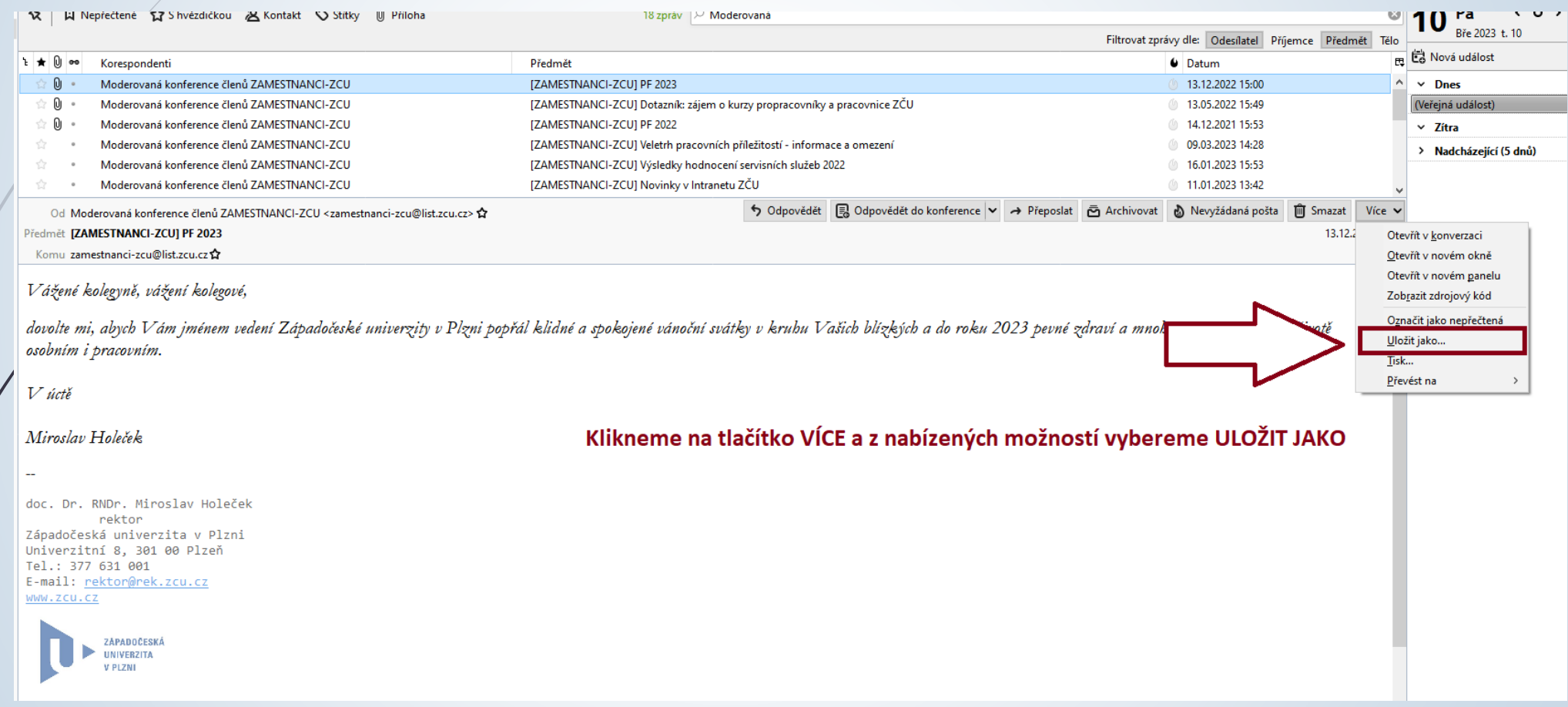

### Vytěžení stažené zprávy

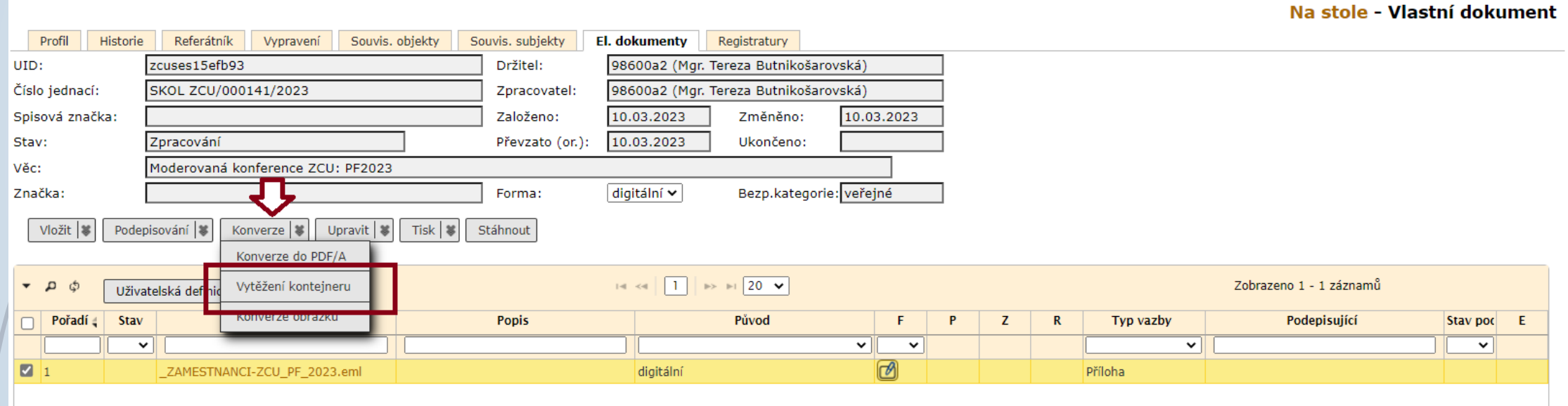

#### Vytěžení stažené zprávy

Na stole - Vlastní dokument

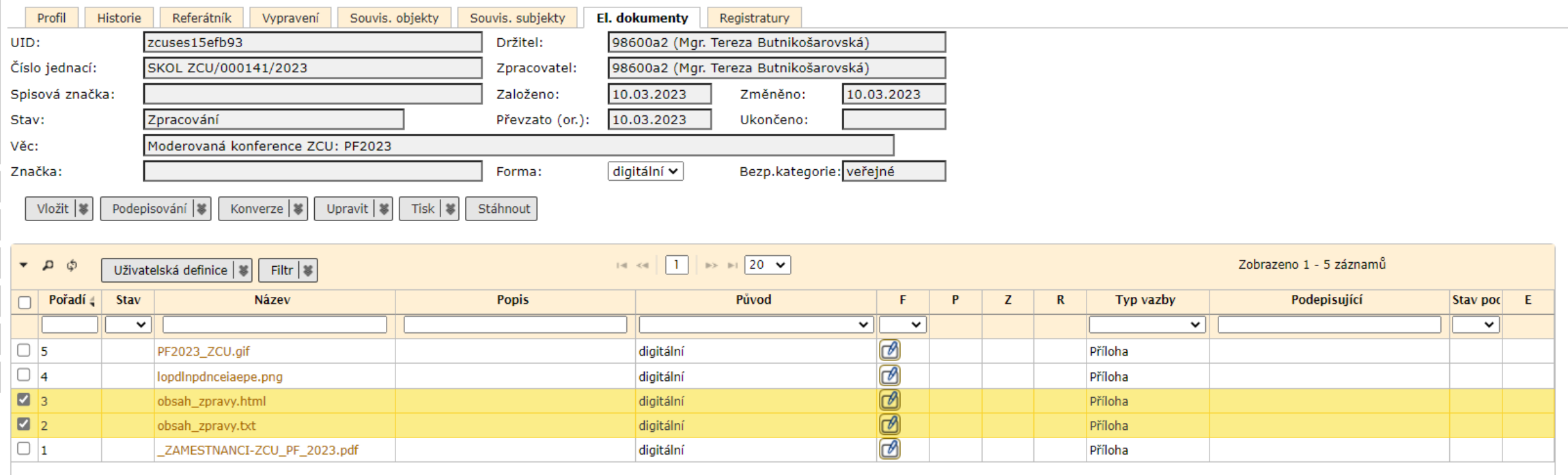

#### El. podepsaný email mimo podatelnu

- ❑ Případ, kdy do emailové schránky referenta dorazí email mimo podatelnu, který obsahuje autentizační prvky (el. podpis nebo časové razítko).
- ❑ Do e-Spis je nutné zanést informaci o autentizačních prvcích, pokud jsou tyto prvky z naší strany požadovány.
- ❑ Nyní není technicky možné založit doručený úplný dokument a vytvořit protokol o platnosti autentizačních prvků. Řešení odhadováno na 1. pol. roku 2024
- ❑ Proto doporučujeme, odkázat odesílatele na el. adresu podatelny ([podatelna@zcu.cz](mailto:podatelna@zcu.cz)) nebo na datovou schránku. Do pracovní emailové schránky by takový dokument vůbec neměl projít.
- ❑ V takovém případě dokument zaeviduje podatelna. Při příjmu takového dokumentu spisová služba automaticky vytvoří protokol o platnosti autentizačních prvků.
- ❑ V případě výměny takovýchto dokumentů je potřeba si způsob předání dokumentů domluvit dopředu.